# **«**АРМ ОПЕРАТОРА ПЛАТФОРМ**»**

Руководство администратора

Москва 2010

# **СОДЕРЖАНИЕ**

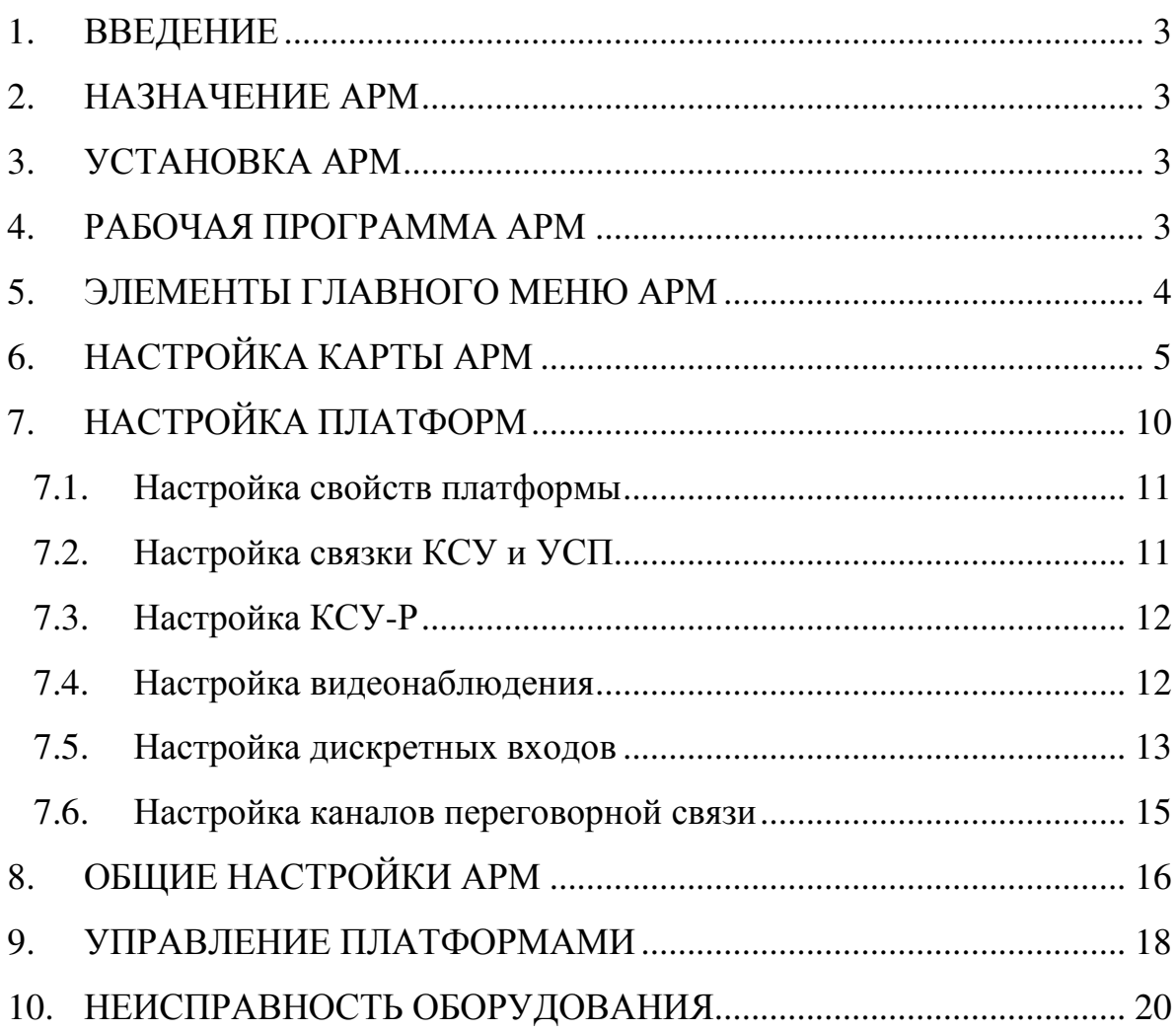

#### **1.** ВВЕДЕНИЕ

Настоящее руководство предназначено для специалистов, осуществляющих настройку и техническое сопровождение программного комплекса «АРМ оператора платформ» (АРМ) в конфигурации с КСУ, КСУ-Р, УСП и системой видеонаблюдения «Интеллект».

#### **2.** НАЗНАЧЕНИЕ АРМ

АРМ предназначено для решения задач диспетчеризации управления платформами (далее платформа) для малоподвижных граждан.

#### **3.** УСТАНОВКА АРМ

Для установки АРМ на персональный компьютер (ПК) необходимо запустить файл «arm\_setup\_<номер версии>.exe». Следуйте указанием программы установки.

Внимание. Для запуска программного обеспечения требуется наличие USB-ключа (поставляется вместе с АРМ).

#### **4.** РАБОЧАЯ ПРОГРАММА АРМ

После установки, подключите USB-ключ к свободному USB порту ПК и выполните запуск программного обеспечения путем выбора ярлыка «АРМ» на рабочем столе ПК.

Главное окно рабочей программы представлено на рисунке 1.

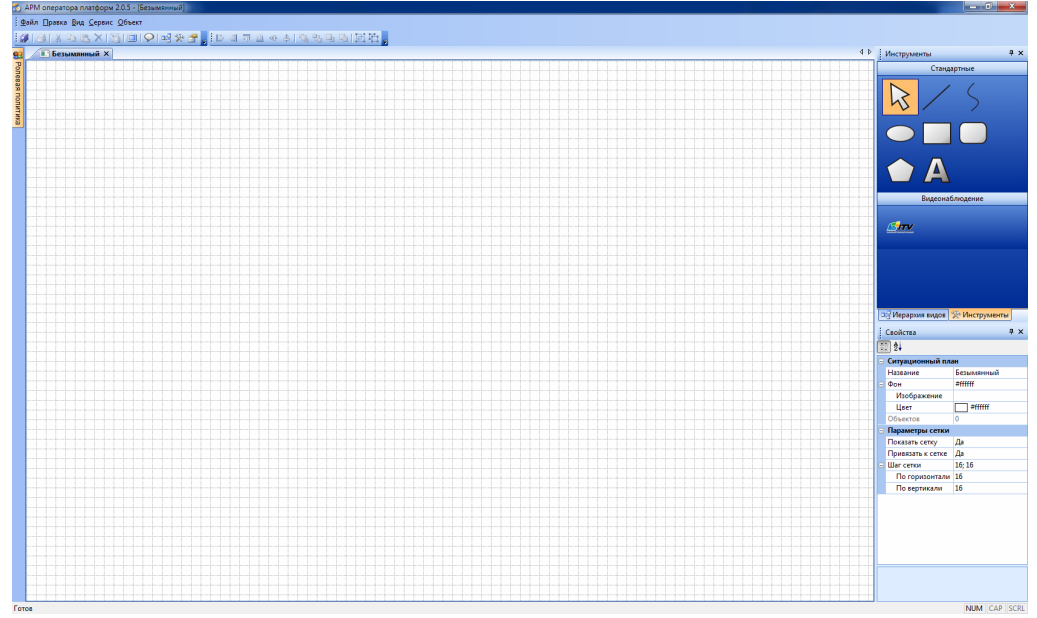

Рисунок 1 – Главное окно рабочей программы.

В центре экрана отображён ситуационный план (карта) обслуживаемого объекта. Вверху находится строка главного меню, а под ней панель инструментов, содержащая набор наиболее часто используемых команд.

Ситуационный план может содержать ряд объектов. Объекты могут быть декоративные или функциональные.

К декоративным объектам относятся: линии связи, дороги, зоны обслуживания и т.п.

К функциональным объектам относятся виды (подвиды): дома/подъезды домов (могут отображаться, например, в виде четырёхугольников), индикаторы.

Состояние функционального объекта может изменяться при работе программы, о чем пользователь будет оповещен визуально-звуковой индикацией.

#### **5.** ЭЛЕМЕНТЫ ГЛАВНОГО МЕНЮ АРМ

В режиме администрирования (настройки карты) доступны следующие элементы главного меню программы.

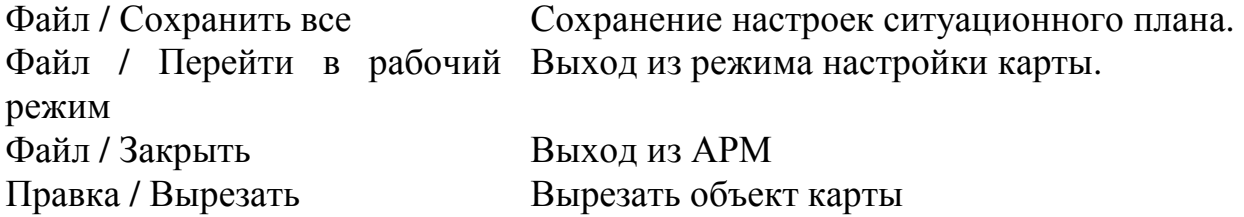

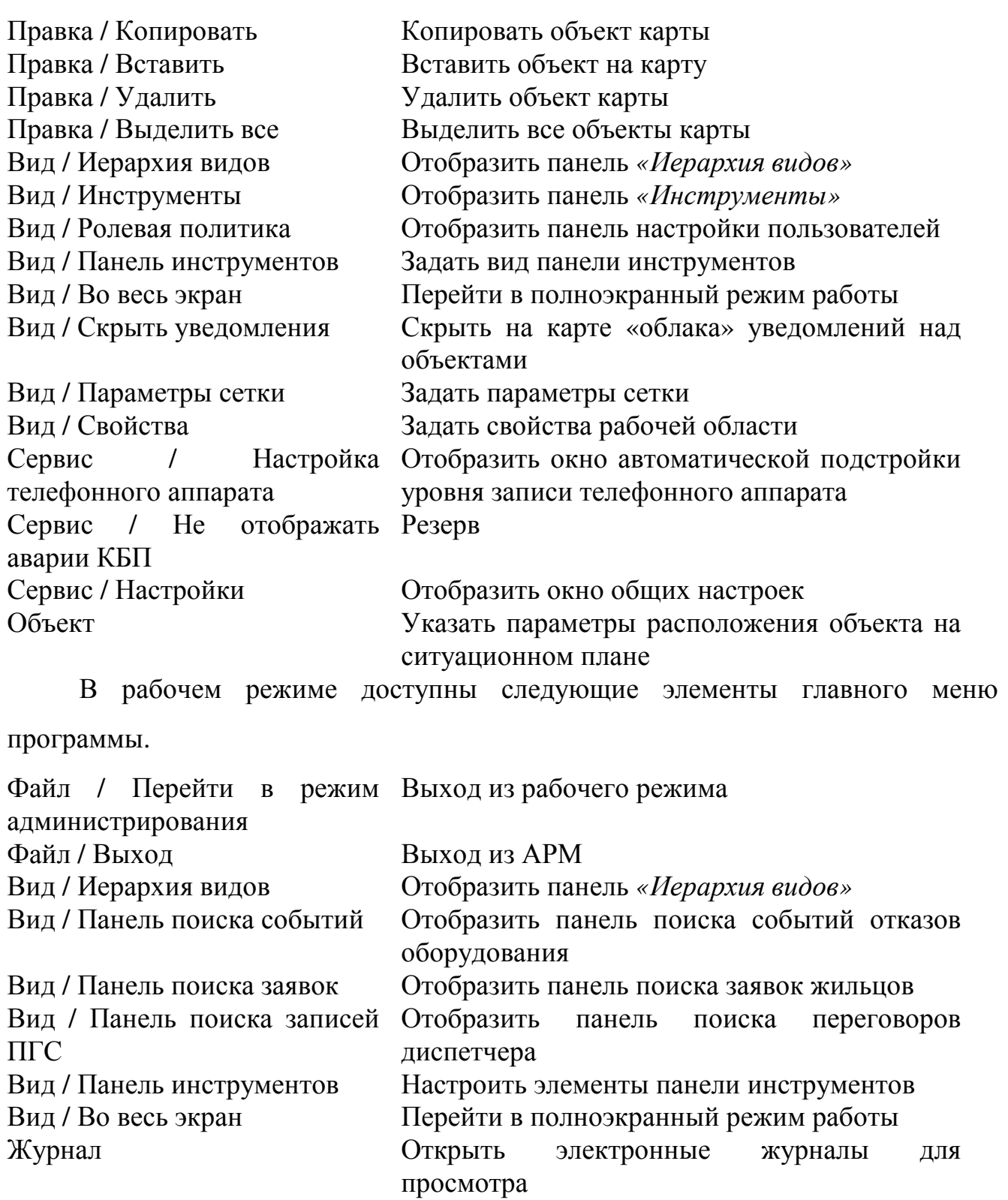

# **6.** НАСТРОЙКА КАРТЫ АРМ

При первом запуске АРМ никаких объектов на ситуационном плане не располагается. АРМ запускается в режиме настройки карты (в данном режиме на ситуационном плане отображается сетка).

Для переключения между режимами используйте главное меню «Файл / Перейти в рабочий режим» или комбинацию клавиш «Ctrl+W».

Рассмотрим вариант создания карты, на которой необходимо разместить 5 платформ. При этом: 2 платформы располагаются в здании «А», 2 платформы располагаются в здании «В», 1 платформа располагается в здании «С».

Исходя из задания, следует, что нам необходимы будут 2 подвида основного вида, которые будут символизировать здания «А» и «В» и 1 подвид основного вида, который будет символизировать платформу, установленную в здание «С».

Во вкладке «Иерархия видов» (справа от карты) следует указать осмысленное наименование главного вида. Для этого либо выполнить клик правой кнопкой мыши на «Безымянный» выбрать «Переименовать» и ввести новое название, либо выполнить клик мышкой и ввести название вида в разделе «Свойства / Ситуационный план / Название».

Далее выбрав главный вид в «Иерархия видов», как показано на рисунке 2, выполнить клик правой кнопкой мыши и выбрать меню «Создать подвид». Изменить название созданного подвида на «Здание А». Повторить указанное действие для подвида «Здание В».

Далее выбрав главный вид, добавить специальный подвид «Платформа» путем выбора раздела меню «Создать другой подвид».

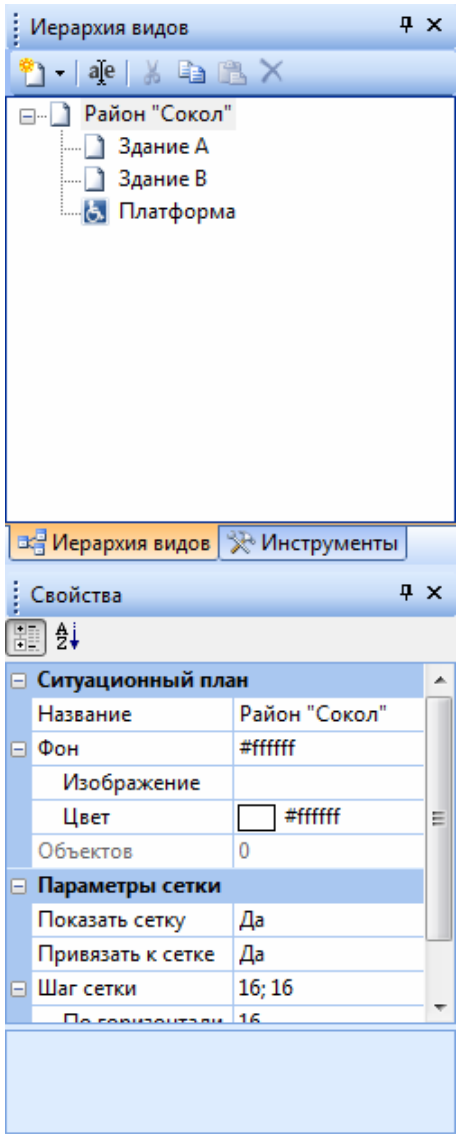

Рисунок 2 – Создание подвидов.

Для удаления подвида, следует выбрать его и нажать кнопку «Del», либо выбрать раздел меню «Удалить подвид».

Теперь для подвидов «Здания А», «Здания В» необходимо создать подвиды связанных с ними платформ, как показано на рисунке 3. Для этого следует выбрать подвид «Здание А», выполнить клик правой кнопкой мыши и выбрать раздел меню «Создать другой подвид». Переименовать созданный вид «Платформа» в «Платформа 1». Повторить указанные действия для второй платформы здания «А». После этого аналогично добавить две платформы для здания «В».

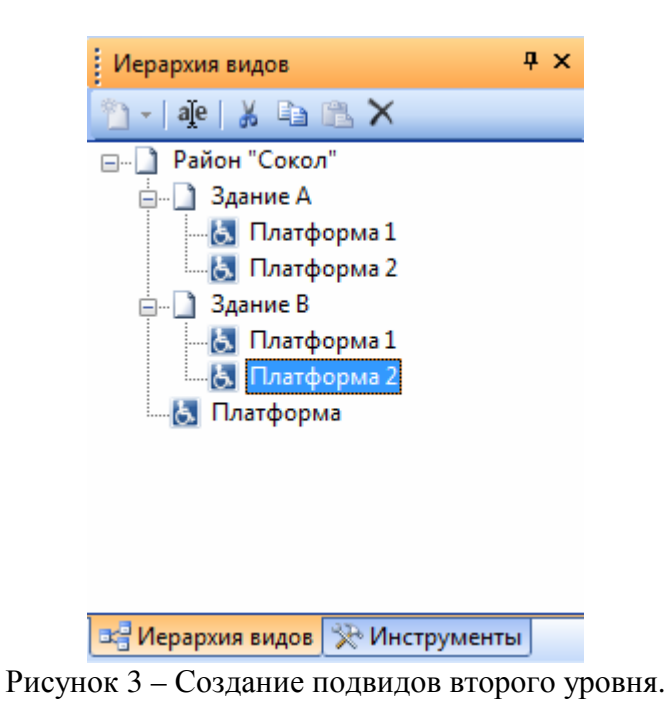

После этого следует открыть вкладку «Инструменты» (рисунок 3) и отобразить на ситуационном плане 3 здания (в форме прямоугольников), как показано на рисунке 3.

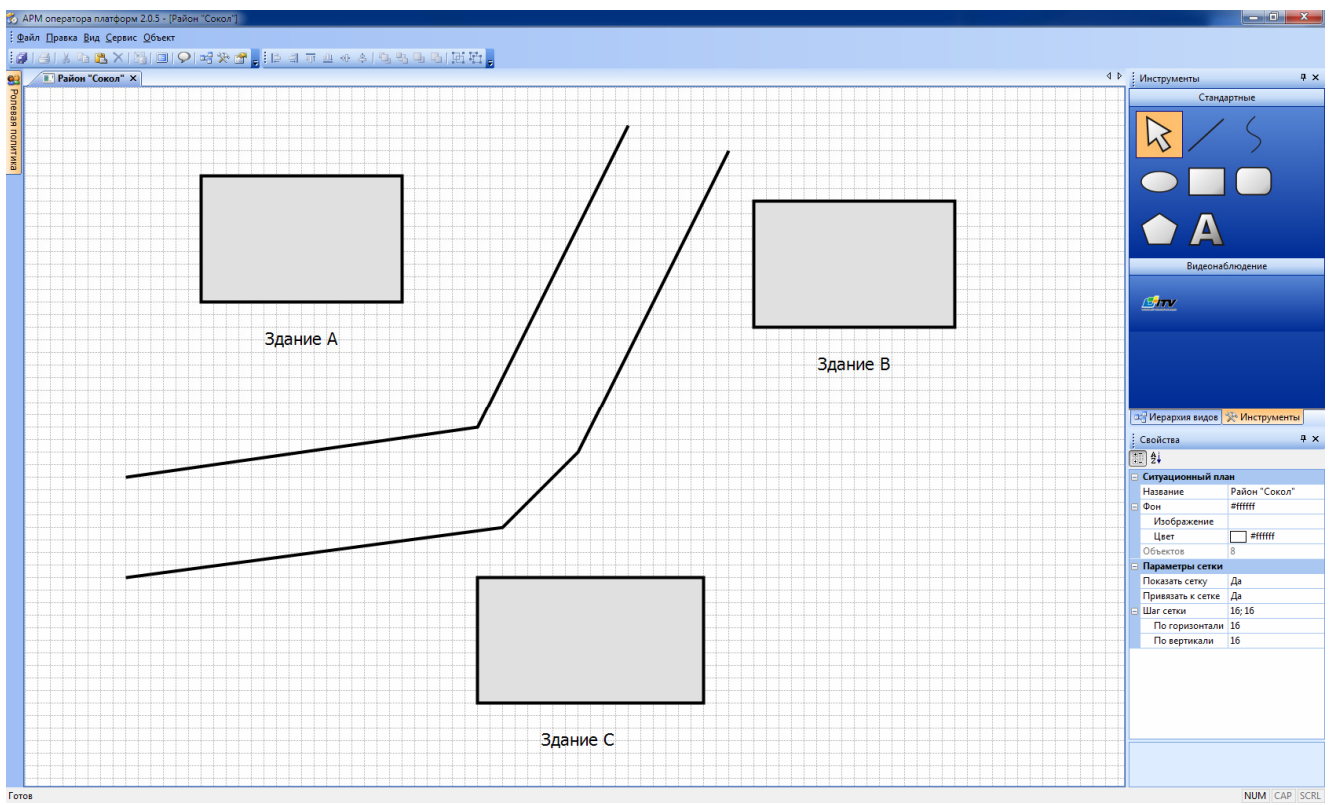

Рисунок 4 – Отображение объектов на карте.

С помощью инструмента «Надпись» добавить подписи зданий. По необходимости разместить декоративные элементы, например, дороги и т.п.

Далее следует выполнить привязку элементов ситуационного плана к созданным подвидам, как показано на рисунке 5.

Выберем прямоугольник здания А.

В выпадающем меню «Вид» раздела «Свойства / Выделенные объекты» выбрать подвид «Здание А». Признаком выполнения привязки является появление «облака» над функциональным объектом.

Выберем прямоугольник здания В.

В выпадающем меню «Вид» раздела «Свойства / Выделенные объекты» выбрать подвид «Здание В».

Выберем прямоугольник здания С.

В выпадающем меню «Вид» раздела «Свойства / Выделенные объекты» выбрать подвид «Платформа».

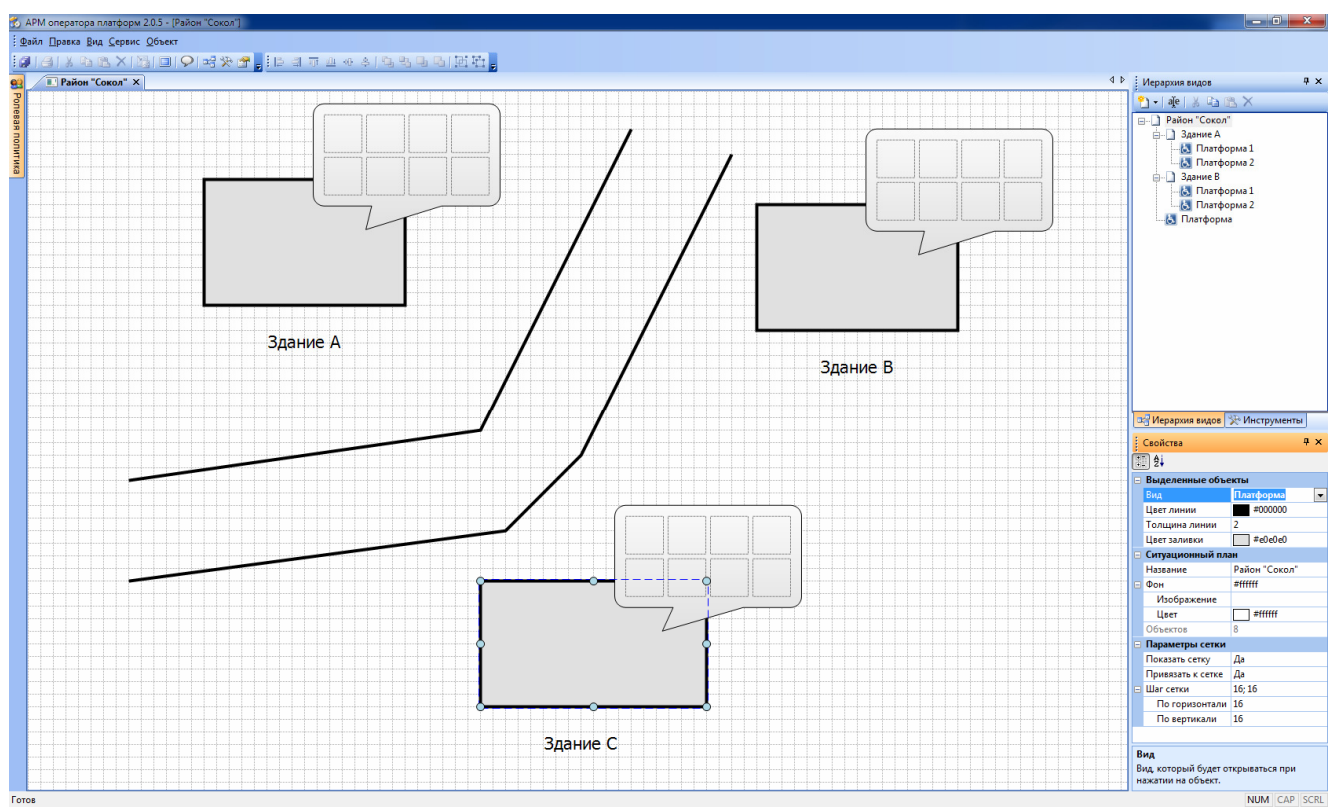

Рисунок 5 – Настройка объектов карты.

Отметим, что поскольку мы находимся на главном виде ситуационного плана, программа позволяет нам на этапе привязки выбрать только подвиды первого уровня (не дает выбрать «Платформа 1» и т.п).

Теперь необходимо отобразить две платформы на подвиде «Здание А». Для этого следует выполнить клик на подвиде «Здание А» в «Иерархия видов». Откроется пустой подвид. Далее по аналогии с действиями, которые выполнялись на предыдущих шагах, с помощью закладки «Инструменты» следует отобразить на подвиде «Здание А» два прямоугольника, символизирующие платформы. Выполнить привязку прямоугольников с подвидами «Здание А / Платформа 1», «Здание А / Платформа 2», как показано на рисунке 6.

Аналогично выполнить настройку подвида «Здание В».

Далее следует перейти к настройке непосредственно платформ.

# **7.** НАСТРОЙКА ПЛАТФОРМ

Выбрать первую платформу в «Иерархия видов». В открывшемся окне, представленном на рисунке 6 следует указать наименование каналов переговорной связи, дискретных входов, а также настройки концентраторов КСУ и УСП или КСУ-Р.

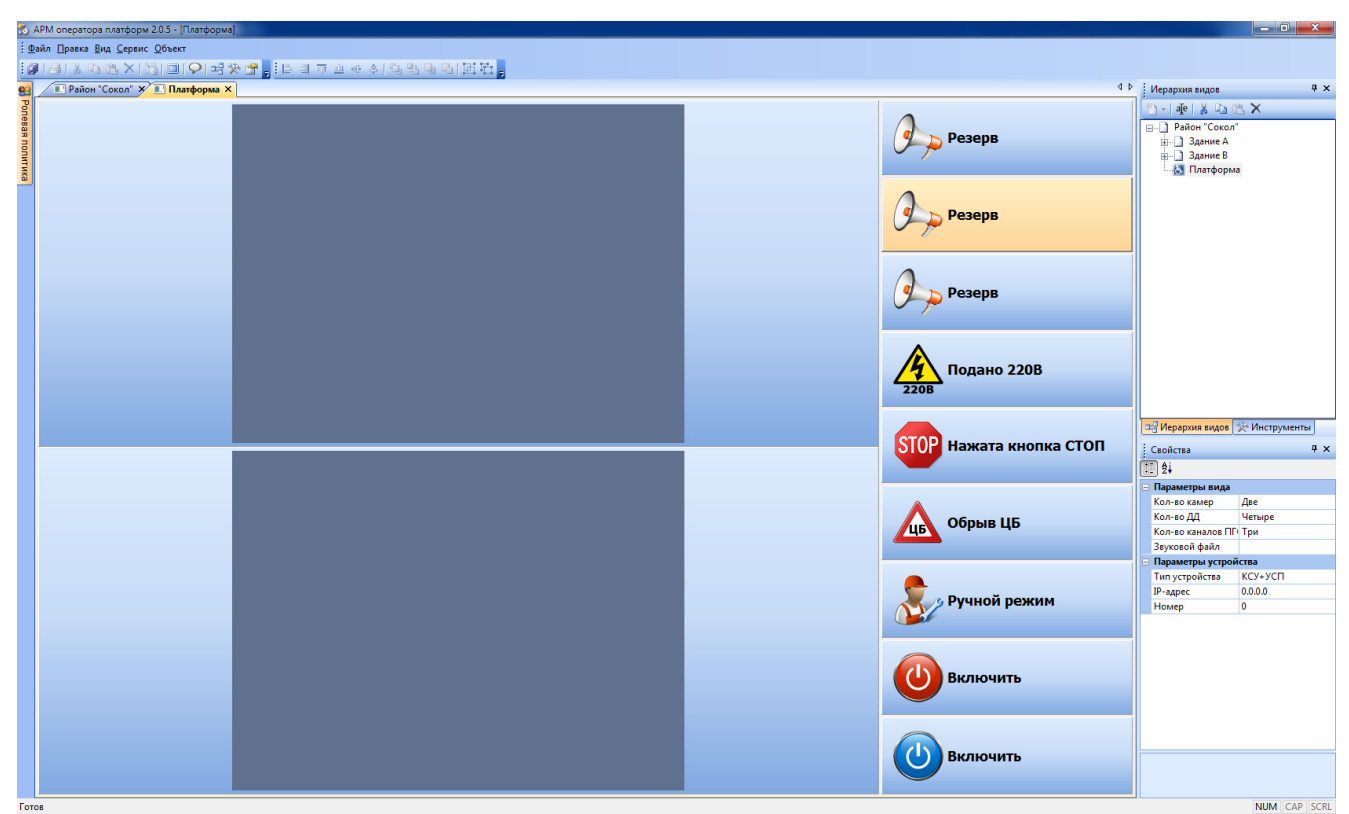

Рисунок 6 – Окно настройки платформы.

#### **7.1.** Настройка свойств платформы

Первоначально следует настроить общие параметры вида. Здесь можно выбрать количество камер, отображаемых в окне, количество дискретных датчиков, необходимых для мониторинга, количество каналов ПГС, а также выбрать звуковой файл для звуковой индикации неисправностей. Часть окна с описанными настройками показано на рисунке 7.

|                  | Свойства              |        |  | ŦХ |
|------------------|-----------------------|--------|--|----|
| 開餅               |                       |        |  |    |
| ⊟ Параметры вида |                       |        |  |    |
|                  | Кол-во камер          | Две    |  |    |
|                  | Кол-во ДД             | Четыре |  |    |
|                  | Кол-во каналов ПГ Три |        |  |    |
|                  | Звуковой файл         |        |  |    |

Рисунок 7 – Свойства объекта платформа.

где

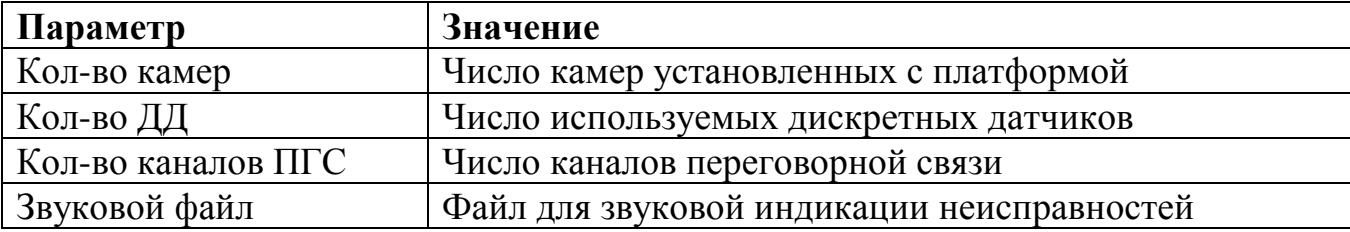

Далее необходимо выполнить настройку параметров концентраторов, установленных на объекте. Здесь настройки различаются для связки КСУ+УСП и для КСУ-Р.

#### **7.2.** Настройка связки КСУ и УСП

Первоначально укажем тип устройства как «КСУ+УСП», далее IP-адрес концентратора КСУ и номер УСП. Это делается в разделе «Свойства / Параметры устройства», как показано на рисунке 8.

|                              | ⊟ Параметры устройства |             |  |  |
|------------------------------|------------------------|-------------|--|--|
|                              | Тип устройства         | КСУ+УСП     |  |  |
|                              | IP-адрес               | 192.168.0.1 |  |  |
|                              | Номер                  | o           |  |  |
|                              |                        |             |  |  |
|                              |                        |             |  |  |
| Тип устройства               |                        |             |  |  |
| Тип подключенного устройства |                        |             |  |  |
|                              |                        |             |  |  |

Рисунок 8 – Параметры устройства для связки КСУ+УСП.

где

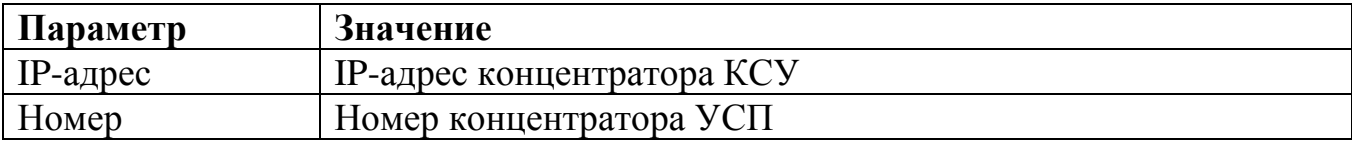

#### **7.3.** Настройка КСУ**-**Р

Чтобы настроить вид платформы для работы с КСУ-Р необходимо выбрать тип устройства «КСУ-Р» и ввести IP-адрес устройства, как показано на рисунке 9.

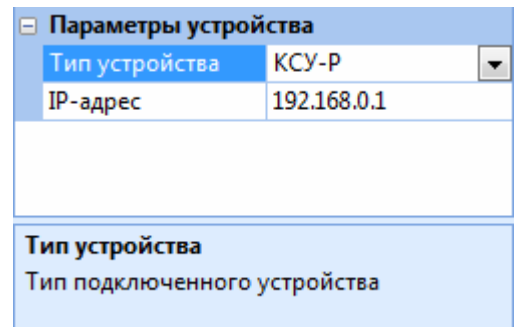

Рисунок 9 – Параметры устройства для КСУ-Р

где

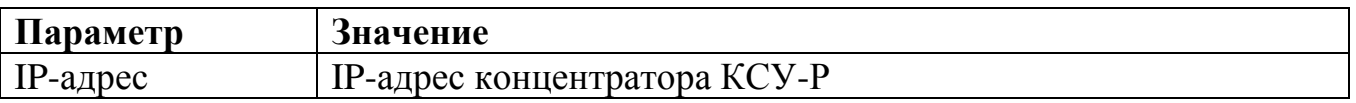

#### **7.4.** Настройка видеонаблюдения

Для настройки видеонаблюдения необходимо щелкнуть мышью на окне видео в виде платформы, после чего в окне «Свойства» появятся параметры канала устройства (см. рисунок 10). В данном случае

|                        | ⊟ Канал устройства |              |  |  |
|------------------------|--------------------|--------------|--|--|
|                        | IP-адрес           | 192.168.10.5 |  |  |
|                        | ID-камеры          | 1            |  |  |
|                        | Уровень сжатия     | без сжатия   |  |  |
|                        |                    |              |  |  |
| IP-адрес               |                    |              |  |  |
| IP-адрес видео-сервера |                    |              |  |  |
|                        |                    |              |  |  |

Рисунок 10 –Настройка камер.

где

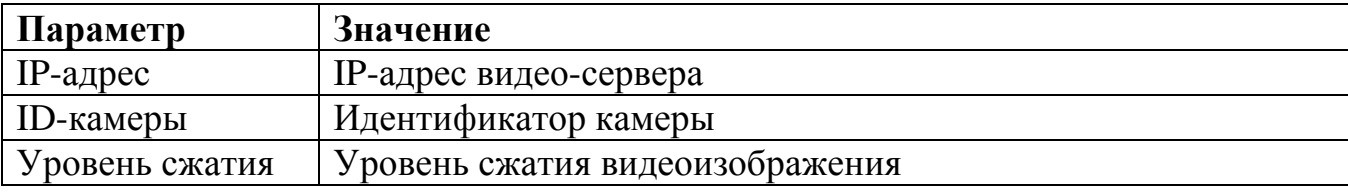

## **7.5.** Настройка дискретных входов

Далее следует выполнить настройку дискретных входов. Для этого необходимо выбрать дискретный вход и заполнить поля раздела «Канал устройства», как показано на рисунке 11.

| <b>⊟ Канал устройства</b>                        |                 |                |  |  |
|--------------------------------------------------|-----------------|----------------|--|--|
|                                                  | Хост-устройство | КCУ            |  |  |
|                                                  | Номер канала    | 1              |  |  |
|                                                  | Название        | Подано 220В    |  |  |
|                                                  | Тип сигнала     | Информационный |  |  |
|                                                  | Прием данных    | Всегда<br>Ξ    |  |  |
|                                                  | Задержка        | Всегда         |  |  |
|                                                  | Время задержки  | n              |  |  |
|                                                  | Инверсия        | Hет            |  |  |
|                                                  | Звуковой файл   |                |  |  |
|                                                  | Журнал          | Да             |  |  |
|                                                  | Шрифт           | Tahoma; 14pt;  |  |  |
|                                                  | Отображать      | Да             |  |  |
| Хост-устройство                                  |                 |                |  |  |
| Устройство, которому принадлежит<br>данный канал |                 |                |  |  |

Рисунок 11 – Настройка дискретного входа.

где

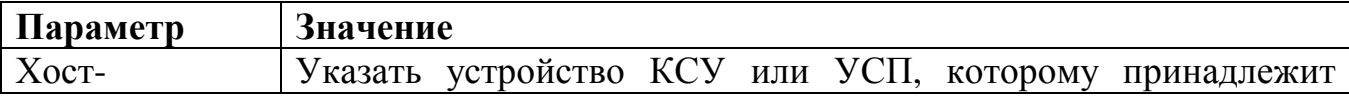

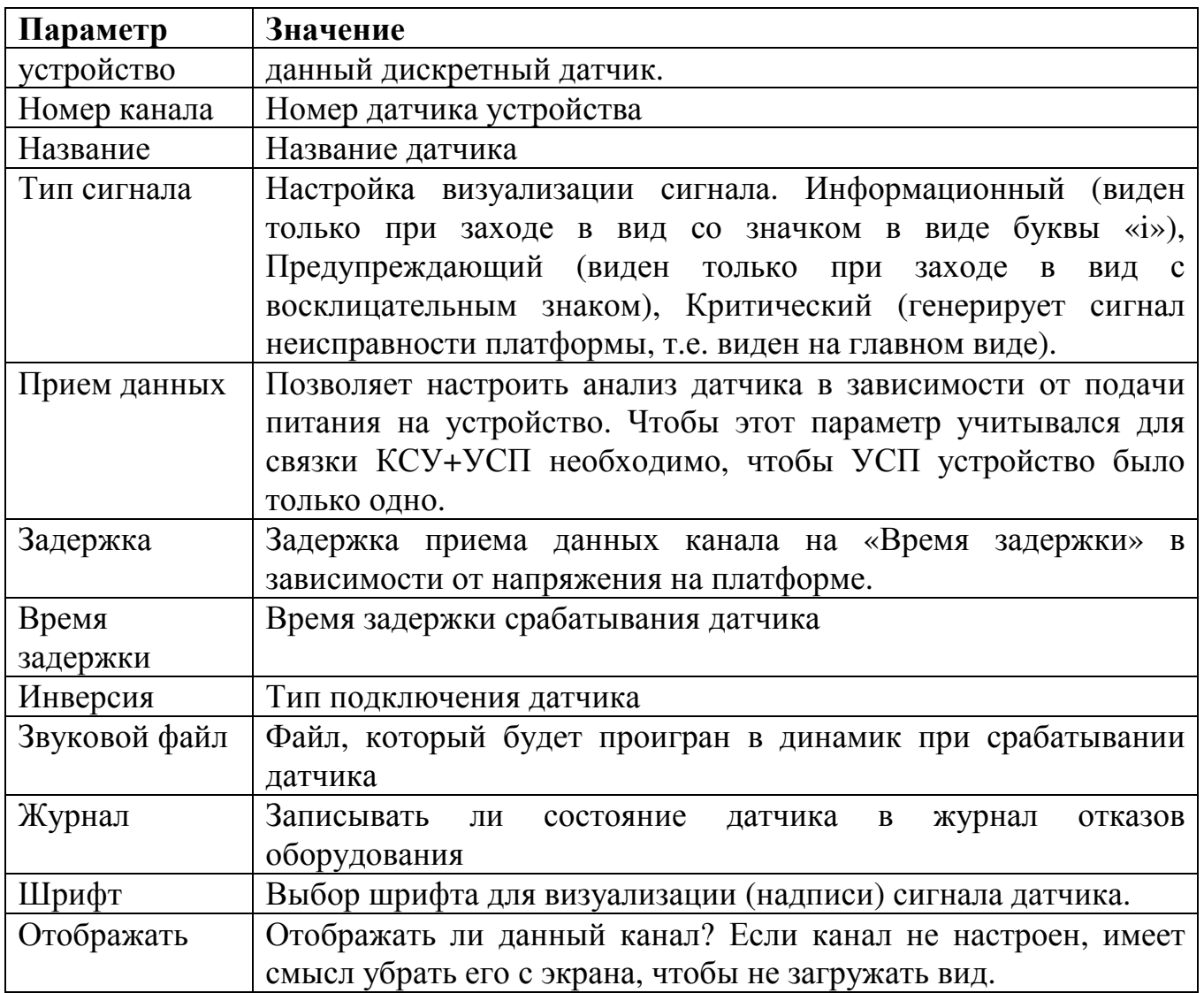

В случае настройки канала КСУ-Р настройки канала будут выглядеть как на рисунке 12.

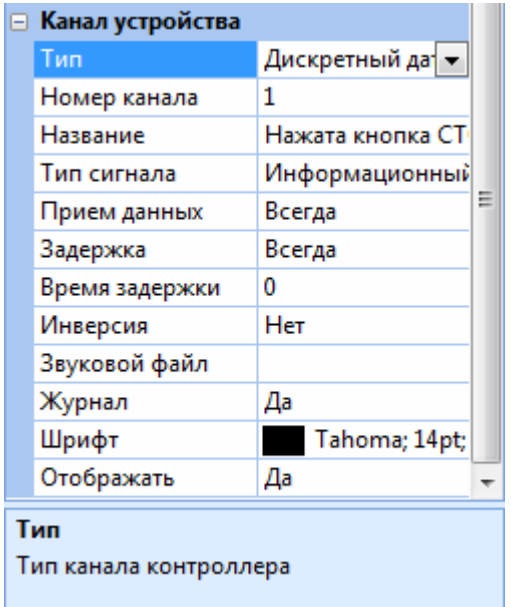

Рисунок 12 – Настройка дискретного входа КСУ-Р

| Параметр     | Значение                                                     |
|--------------|--------------------------------------------------------------|
| Тип          | . Тип датчика. Дискретный датчик или контроль фазы           |
| Номер канала | Номер датчика устройства. 1-16 для дискретных датчиков и 1-4 |
|              | для контроля фазы.                                           |

#### **7.6.** Настройка каналов переговорной связи

После этого выполнить настройку каналов переговорной связи для этого необходимо выбрать нужный канал и заполнить поля раздела «Канал устройства», как показано на рисунке 13.

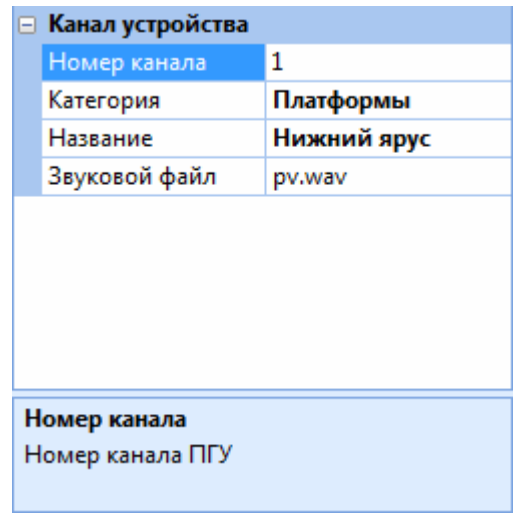

Рисунок 13 – Настройка входа ПГС.

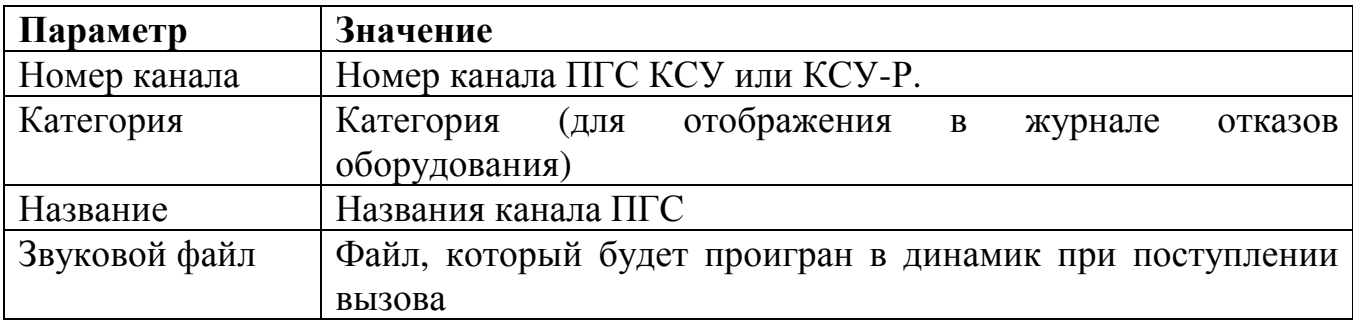

Далее необходимо провести по аналогии настройку остальных платформ, выбрав их поочередно в «Иерархия видов».

После этого следует перейти в рабочий режим и проверить правильность функционирования оборудования.

### **8.** ОБЩИЕ НАСТРОЙКИ АРМ

Общие настройки АРМ доступны в режиме администрирования в разделе «Сервис / Настройки» главного меню.

В открывшемся окне рисунок 14-16 во вкладке «Мнемосхема» представлены настройки отображения объектов карты.

Вкладка «Уведомления» отражает звуковое устройство вывода сигнала об аварийном событии (обычно устройство, к которому подключены колонки), периодичность воспроизведения данного сигнала и звуковой файл сигнала.

Вкладка «Переговорная связь» содержит настройки ПГС. Для УСП следует указать детектор речи «Статический».

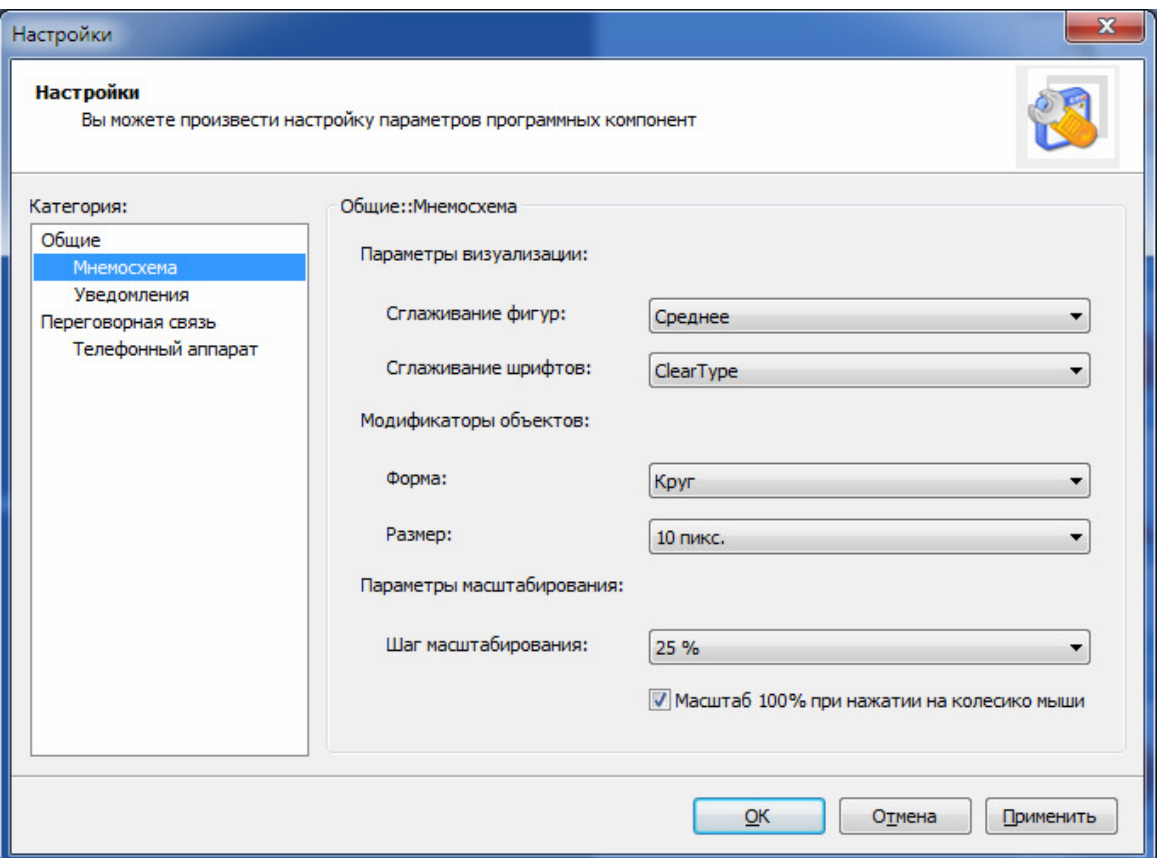

Рисунок 14 – Окно общих настроек АРМ (Мнемосхема).

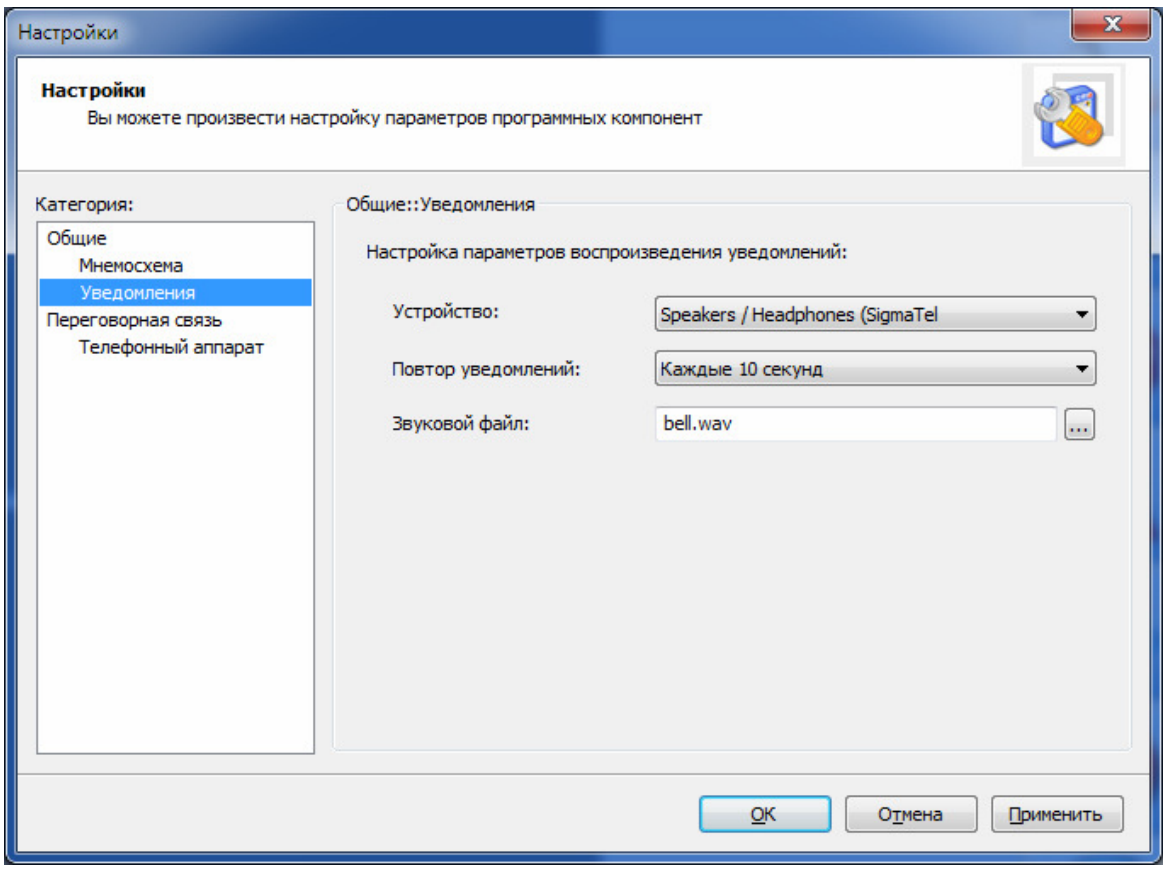

Рисунок 15 – Окно общих настроек АРМ (Уведомления).

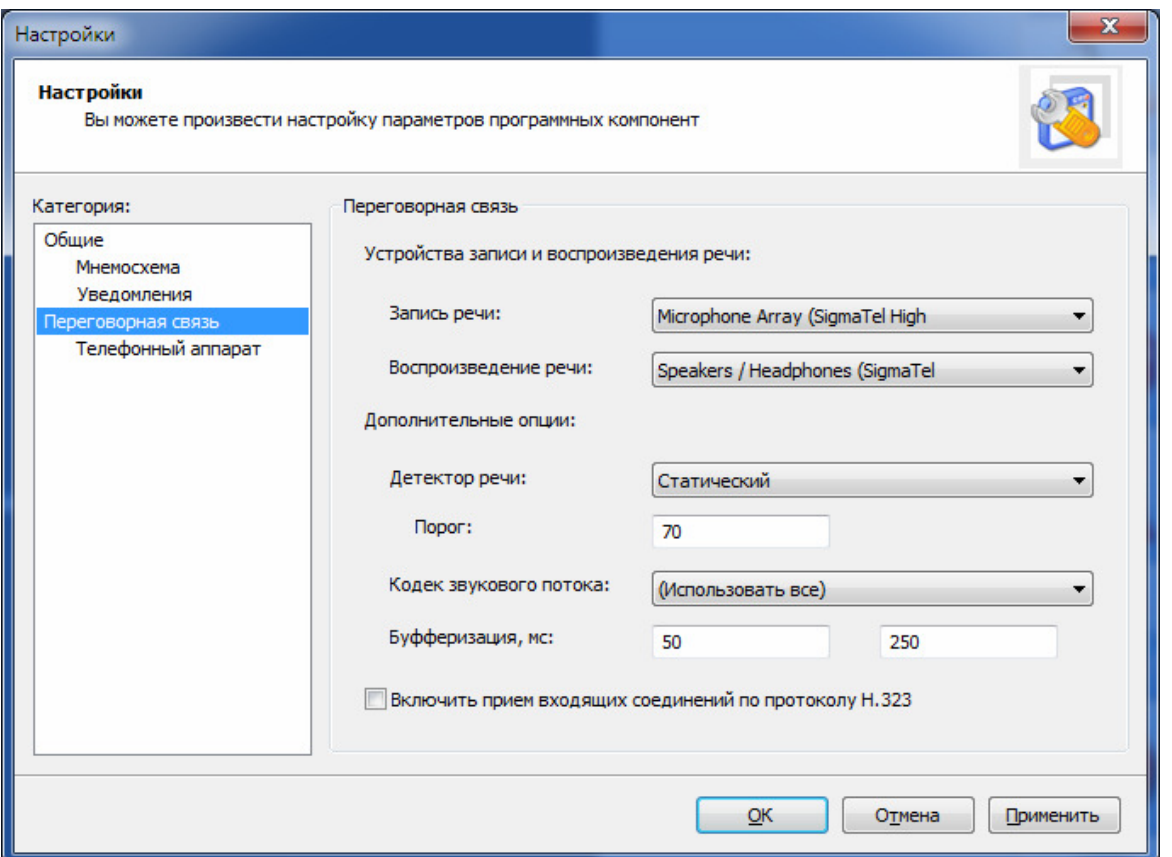

Рисунок 16 – Окно общих настроек АРМ (Переговорная связь).

### **9.** УПРАВЛЕНИЕ ПЛАТФОРМАМИ

Для управления платформой диспетчер должен перейти в вид, связанный с данной платформой. Данный вид представлен на рисунке 17.

Если неисправностей оборудования зафиксировано не было, то индикатор состояния содержит текст «Оборудование исправно» и кнопка включения платформы активна.

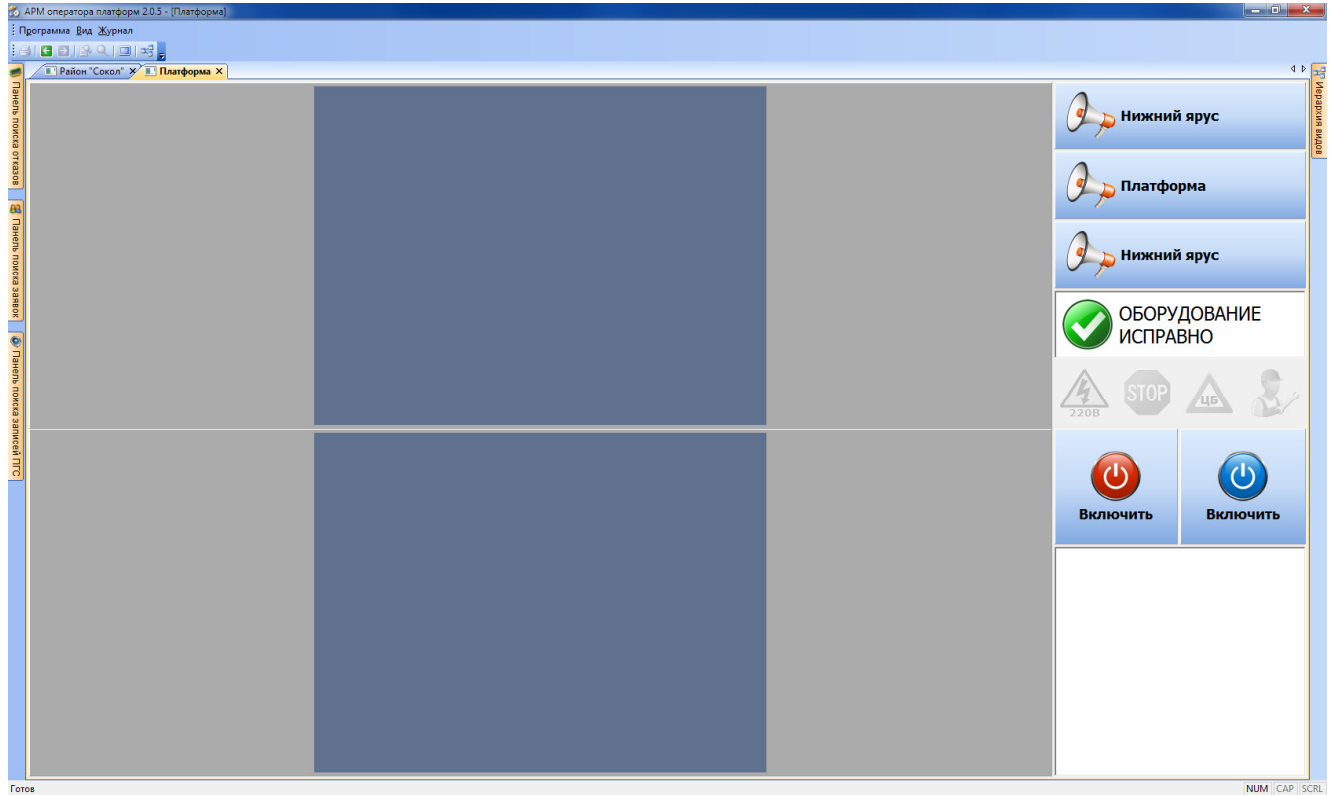

Рисунок 17 – Вид окна управления платформой.

Диспетчер должен убедиться, с помощью видеоизображения, что разложение платформы не причинит вреда жизни и здоровью вызывающего человека, и включить ее кнопкой «Включить платформу».

Если же присутствует какая-либо неисправность, то индикатор состояния содержит надпись «Неисправность», а окно сообщений - текст, описывающий неисправность и кнопка включения платформы находится в неактивном состоянии (ее нельзя нажать) как показано на рисунке 18.

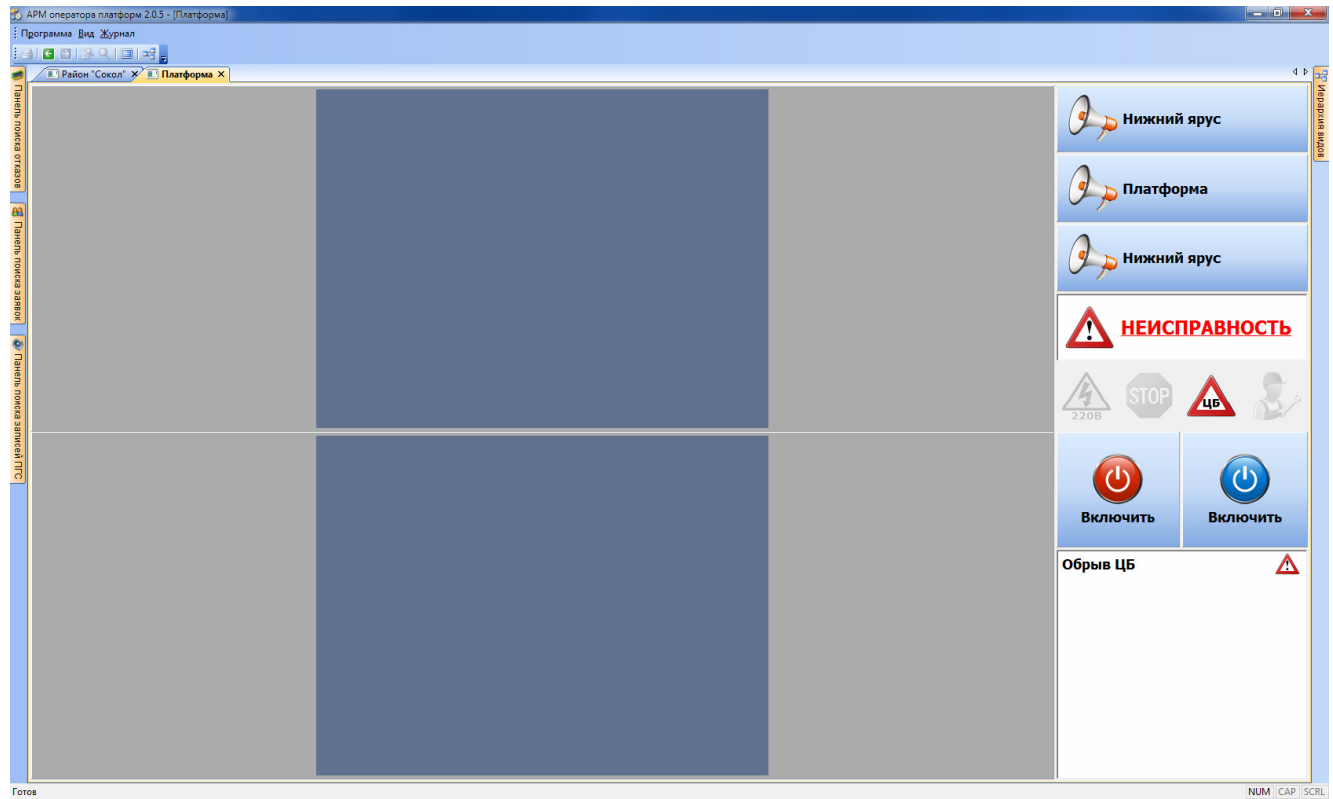

Рисунок 18 – Вид управления платформой в случае неисправности.

В этом случае диспетчер должен сообщить абоненту о невозможности включения платформы и уведомить соответствующую обслуживающую организацию о возникшей неисправности.

#### **10.**НЕИСПРАВНОСТЬ ОБОРУДОВАНИЯ

Отказ оборудования индицируется появлением пиктограммы над объектом ситуационного плана. При этом становится невозможным наблюдение за платформой, которую обслуживает данный контроллер. В окне управления платформой будет отображено сообщение «Неисправность КСУ», «Неисправность УСП» или «Неисправность КСУ-Р» (см. рисунок 19).

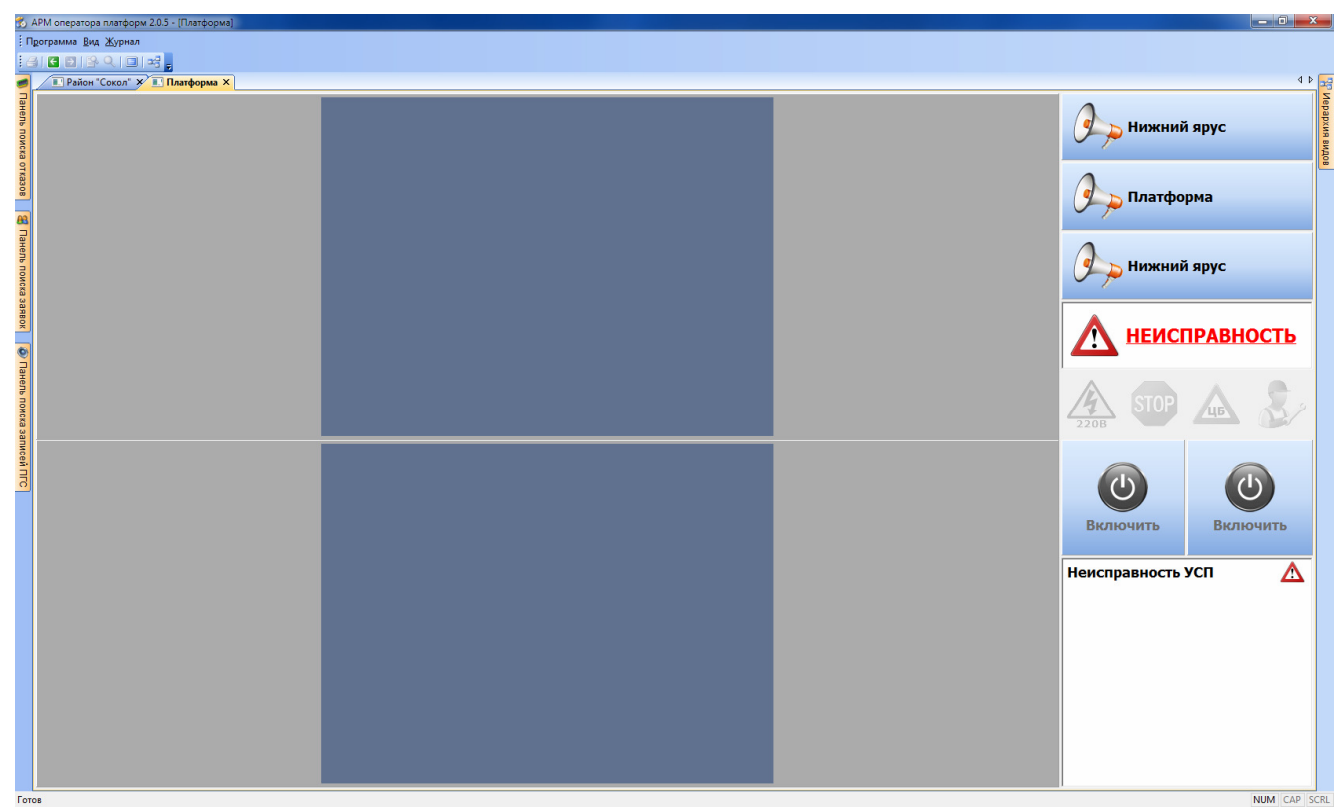

Рисунок 19 – Неисправность оборудования